## **T4L Support Guides** Adobe Acrobat Pro **Create a PDF**

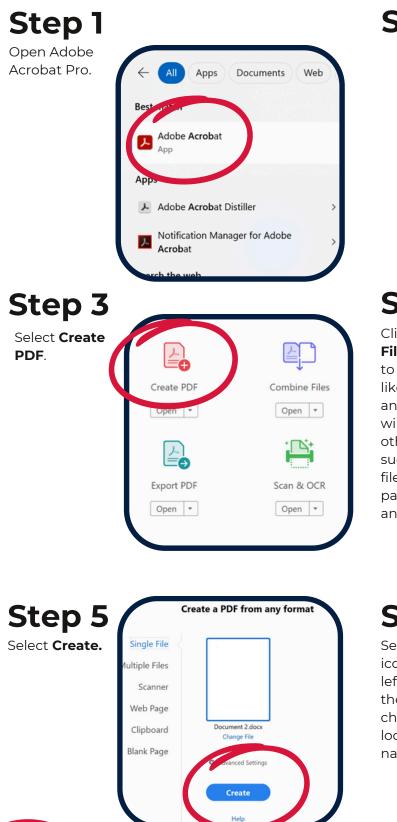

## Step 2

From the top middle of the window, select **see all tools**.

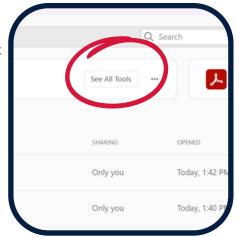

## Step 4

Click on **Select File** and navigate to a base file you'd like to work from and hit **open**. You will also notice other options such as multiple files, scanner, web page, clipboard and blank page.

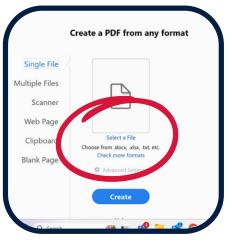

## Step 6

Select the **save** icon in the top left corner of the screen and change the file location and name.

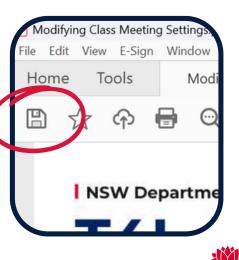

NSW

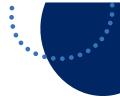